# **FileApp Help Index**

The Index contains a list of all Help topics available for FileApp. For information on how to use the Help system, press F1 or choose Using Help from the Help menu.

### **Buttons**

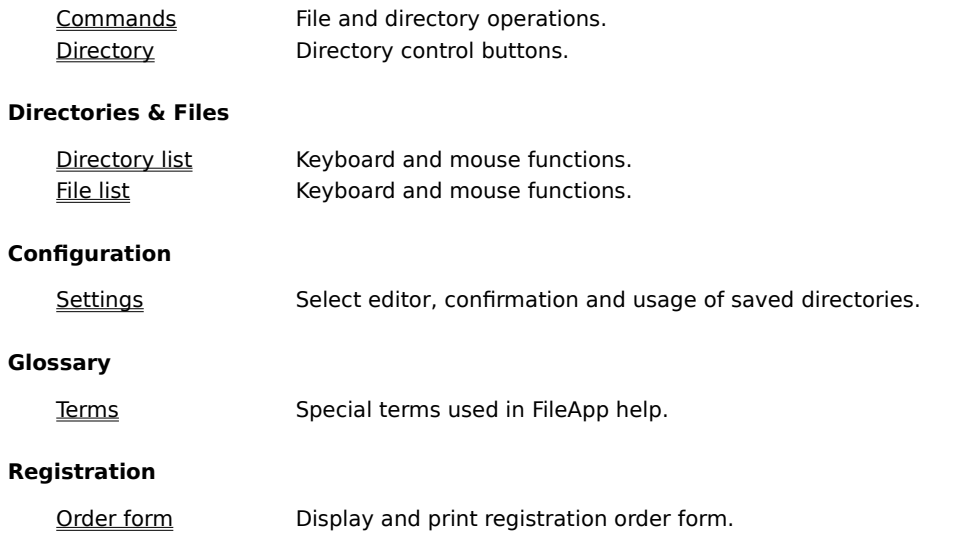

### **Index**

The Index contains a list of all Help topics available for FileApp. For information on how to use the Help system, press **F1** or choose Using Help from the Help menu.

# **Help system**

The help system is a program that is part of Windows. It is designed to provide the user with information on the program they are using. To learn how to use the Help system, press  $F1$  or choose Using Help from the Help menu.

# **WIN.INI (Modifying file)**

The WIN.INI file contains setup and configuration information for Windows. For more information on WIN.INI and how to modify and add sections, please refer to the manual included with Windows and WININI.TXT.

### **Wildcards**

A wildcard is either  $?$  or  $*$ . ? matches any one character in the file name.  $*$  matches any number of characters in a file name. Check your MS-DOS manual for more information on how to use wildcards.

## **Control Panel**

The Control Panel is a program that allows you to modify and configure Windows' default settings. Check your Windows manual for more information on where to find, and how to use, the Control Panel.

## **Source directory**

The directory containing the files you wish to manipulate. The source directory is displayed in the top left corner of the window, beside the swap and inject buttons. You can change the source directory through the root button, the parent button and directory list.

### **Associations**

Windows lets you associate a document with an application. When you select the document, the associated application is run and the document loaded. Check your Windows manual for more information on associating documents with applications.

# **Destination directory**

The directory to which you intend to copy or move files or directories. The destination directory is displayed below the current source directory. You can change the destination directory by using the swap and inject buttons.

# **Glossary**

Associations Control Panel Destination directory Help system Index Source directory Wildcards WIN.INI

## **Commands**

To get help for a subject, click the approriate word.

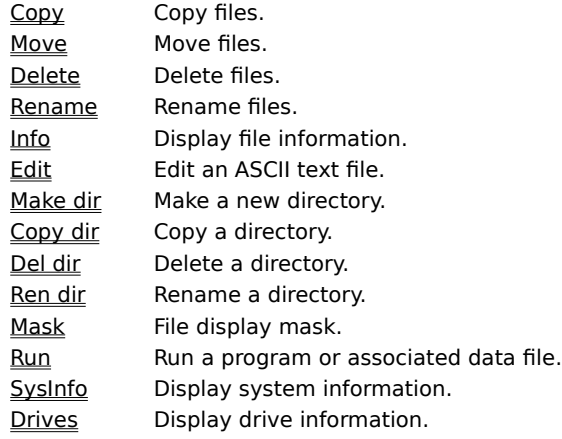

# **Copy**

Copies selected files from the source directory to the destination directory.

### **To copy files:**

- 1) Verify that the destination directory is correct.
- 2) Select the file(s) you wish to copy.
- 3) Choose the copy button.
- 4) If the file already exists in the destination directory and *file replace* is turned on, you will have to choose OK to confirm the operation.

### **Move**

Moves selected files from the source directory to the destination directory.

### **To move files:**

- 1) Verify that the destination directory is correct.
- 2) Select the file(s) you wish to move.
- 3) Choose the move button.
- 4) If the file already exists in the destination directory and *file replace* is turned on, you will have to choose OK to confirm the operation.

## **Delete**

Deletes selected files in the source directory.

You might not be able to recover deleted files so use this command with caution. If you are a novice user, it is recommended that you turn on FileApp's confirmation requests.

#### **To delete files:**

- 1) Select the file(s) you wish to delete.
- 2) Double check to make sure that you have selected the correct files.
- 3) Choose the delete button.
- 4) If file delete is turned on, you will have to choose OK to confirm the operation.

### **Rename**

Renames selected files in the source directory.

#### **To rename a single file:**

- 1) Select the file you wish to rename.
- 2) Choose the rename button.
- 3) Type the new name and choose OK.

#### **To rename multiple files:**

- 1) Select the files you wish to rename.
- 2) Choose the rename button.
- 3) Use DOS wildcards to specify the new names and choose OK.

### **Info**

Displays information on the selected file from the source directory.

Information displayed includes the file's path, name, size and when it was last modified. You can also view and modify the file's attributes.

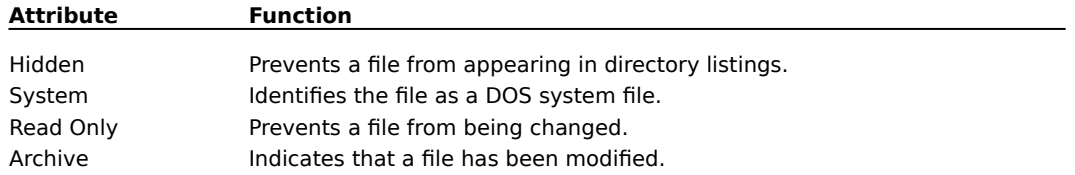

#### **To view information on a file:**

- 1) Select the file you wish to view.
- 2) Choose the info button.

#### **To modify a file's attributes:**

- 1) Select the file you wish to view.
- 2) Choose the info button.
- 3) Modify the file's attributes by turning on or off the hidden, system, read only and archive checkmarks.
- 4) Choose OK.

## **Edit**

Runs the defined *editor* using the selected file from the source directory.

### **To edit a file:**

- 1) Select the file you wish to edit.
- 2) Choose the edit button.

## **Make Dir**

Makes a new directory in the source directory.

### **To make a new directory:**

- 1) Verify that the source directory is correct.
- 2) Choose the make dir button.
- 3) Type the directory name and choose OK.

# **Copy Dir**

Copies a selected directory from the source directory to the destination directory.

When you copy a directory, all its files and subdirectories are copied as well.

#### **To copy a directory:**

- 1) Verify that the destination directory is correct.
- 2) Select the directory you wish to copy.
- 3) Choose the copy dir button.
- 4) If the directory already exists in the destination directory and dir replace is turned on, you will have to choose OK to confirm the operation.

### **Del Dir**

Deletes a selected directory in the source directory.

You might not be able to recover deleted files and subdirectories so use this command with caution. If you are a novice user, it is recommended that you turn on FileApp's confirmation requests.

#### **To delete a directory:**

- 1) Select the directory you wish to delete.
- 2) Double check to make sure that you have selected the correct directory.
- 3) Choose the del dir button.
- 4) If dir delete is turned on, you will have to choose OK to confirm the operation.

## **Ren Dir**

Renames a selected directory in the source directory.

### **To rename a directory:**

- 1) Select the directory you wish to rename.
- 2) Choose the ren dir button.
- 3) Type the new name and choose OK.

### **Mask**

Changes the wildcard mask used to display files in the source directory.

Only those files that match the mask will be displayed. If you wish to display all files in the directory, set the mask to  $*.*$ .

#### **To change the mask:**

- 1) Choose the mask button.
- 2) Use DOS wildcards to specify the new mask and choose OK.

Allows you to start an application or data file, and optionally pass it parameters.

#### **To start an application:**

- 1) Choose the run button.
- 2) Type the exact application or data file name. If the application is not in the current directory, you must precede the filename with its complete path.
- 3) If you wish you can also type in any parameters the application needs.
- 4) You can select Run Minimized to make the application start as an icon.
- 5) Choose OK.

### **Run**

# **SysInfo**

Displays information on the system.

### **To view information on the system:**

1) Choose the sysinfo button.

## **Drives**

Displays information on the available drives.

#### **To view information on available drives:**

1) Choose the drives button.

### **Directory buttons**

The directory buttons are used to manipulate the source and destination directories, as well as navigating through the disk's directory structure.

#### **Swap**

Switches the source directory with the destination directory. It lets you alternate between them so you can manipulate the files and subdirectories in both.

#### **Inject (->)**

Copies the source directory name to the destination directory name. It makes the destination directory be the same as the source directory.

#### **Root**

Displays the root directory of the current disk .

#### **Parent**

Displays the parent directory of the current directory.

# **Directory list - Key and Mouse Functions**

The directory list shows the available subdirectories in the source directory. You can navigate through the disk's directory structure by using the directory list.

If all the subdirectories don't fit in the list box, a vertical scroll bar will be added so you can move quickly through the list.

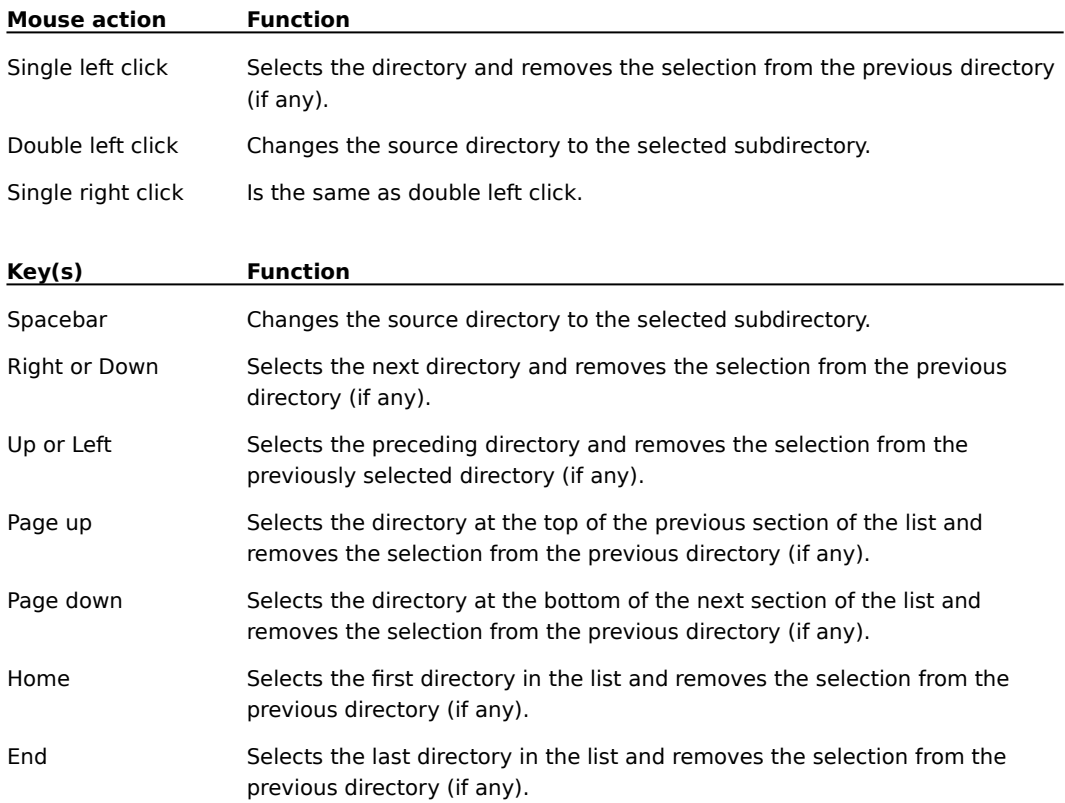

# **File list - Key and Mouse Functions**

The file list displays the available files in the source directory. You use this list to view and manipulate the files using the command buttons.

If all the files don't fit in the list box, a vertical scroll bar will be added so you can move quickly through the list.

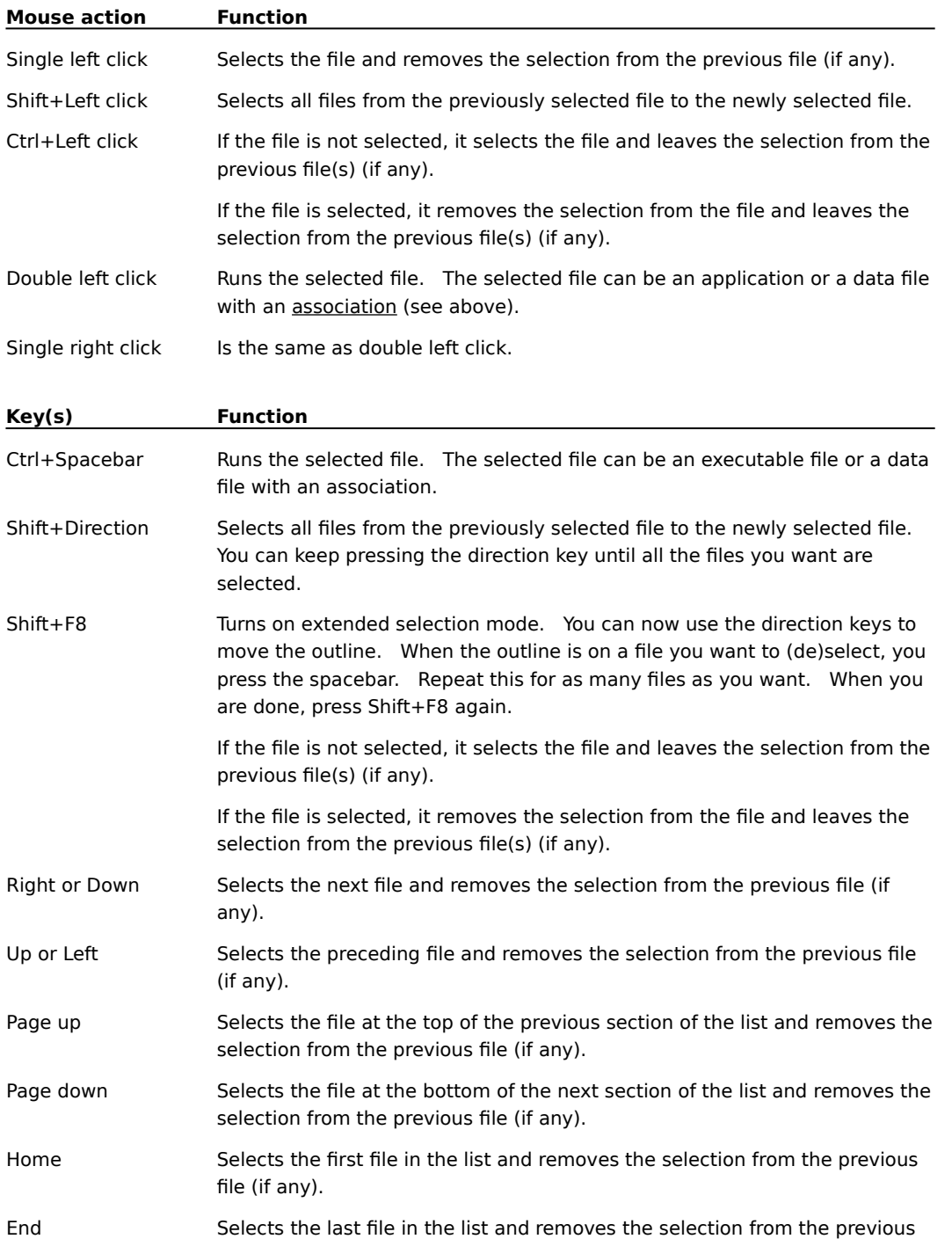

file (if any).

Ctrl+Slash Selects all the directories in a list box.

Ctrl+Backslash Cancels all selections except the current selection.

# **Settings**

The settings requester allows you to change the default text editor, the confirmation status and the usage of the saved directories.

If you choose OK, FileApp saves the configuration to the WIN.INI file, if not it returns to its previous settings.

To get help for a subject, click the approriate word.

Editor Change default editor.

Confirmation Set confirmation of operations. Use saved directories Remember previously used directories.

## **Editor**

This is the editor that is run when you highlight a file and select the edit button.

The default value is notepad.exe. You can change this to any editor or word processor that can load ASCII files.

## **Confirmation**

The confirmation section allows you to specifiy which operations you wish FileApp to confirm before completing.

File replace will request confirmation every time a copy or move operation causes an existing file to be overwritten.

File delete will request confirmation before a file is deleted.

Directory replace will request confirmation every time a copy dir operation causes an existing directory to be overwritten.

Directory delete will request confirmation before a directory is deleted.

## **Use Saved Directories**

Specifies whether FileApp should start up with the same directories it had the last time it was used.

When selected, FileApp will always remember the source and destination directories it had the last time it was used. Otherwise, FileApp will use the current directory as the source and the Windows directory as the destination.

## **Order Form - FileApp v1.0 Registration**

#### Select **PRINT TOPIC** from the **FILE** menu to print a registration order form.

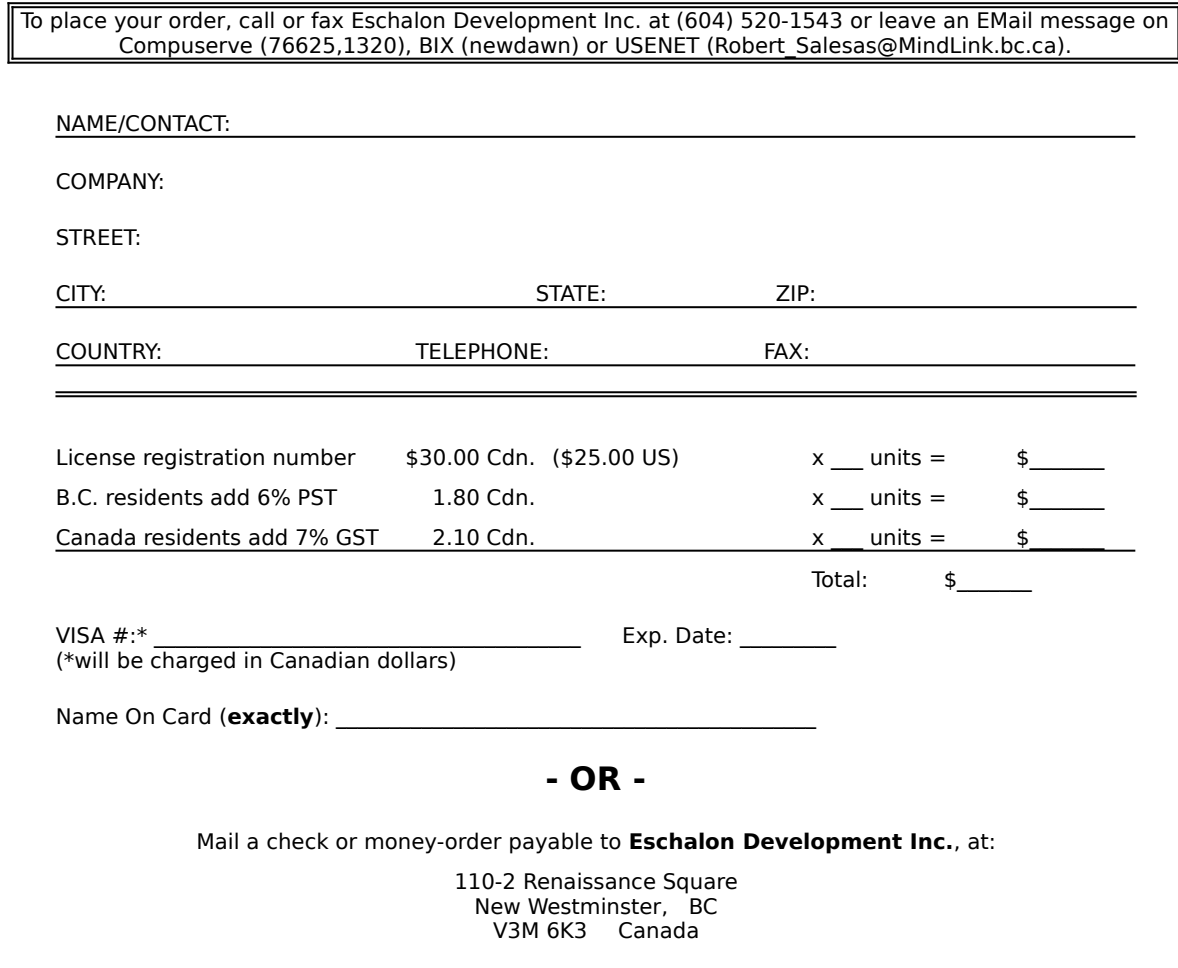

Please call for information on site licenses or volume discounts: (604) 520-1543